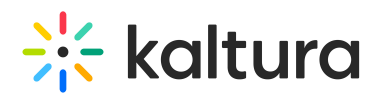

## How to change the label of the Share button

Last Modified on 10/01/2019 10:02 pm IDT

To change the label of the Share button in a player

- 1. In the KMC, select the [Studio](http://www.kaltura.com/index.php/kmc/kmc4#studio%7CplayersList) tab.
- 2. Highlight a player and select **Edit** from the Actions menu, or select a new player.
- 3. In the Edit Player or Create New Player window, select the Features tab.
- 4. On the Viral & Distribution menu, check Share Button and then click **Options**.
- 5. In the Label field, enter new text (for example, Share Now!).
- 6. (Optional) In the Tooltip field, enter new text.
- 7. In the Preview area, click the **Preview** button to see the changes.
- 8. On the Share Button pane, click **Apply** to confirm your choice and return to the Features list.
- 9. Click **Save Changes**.

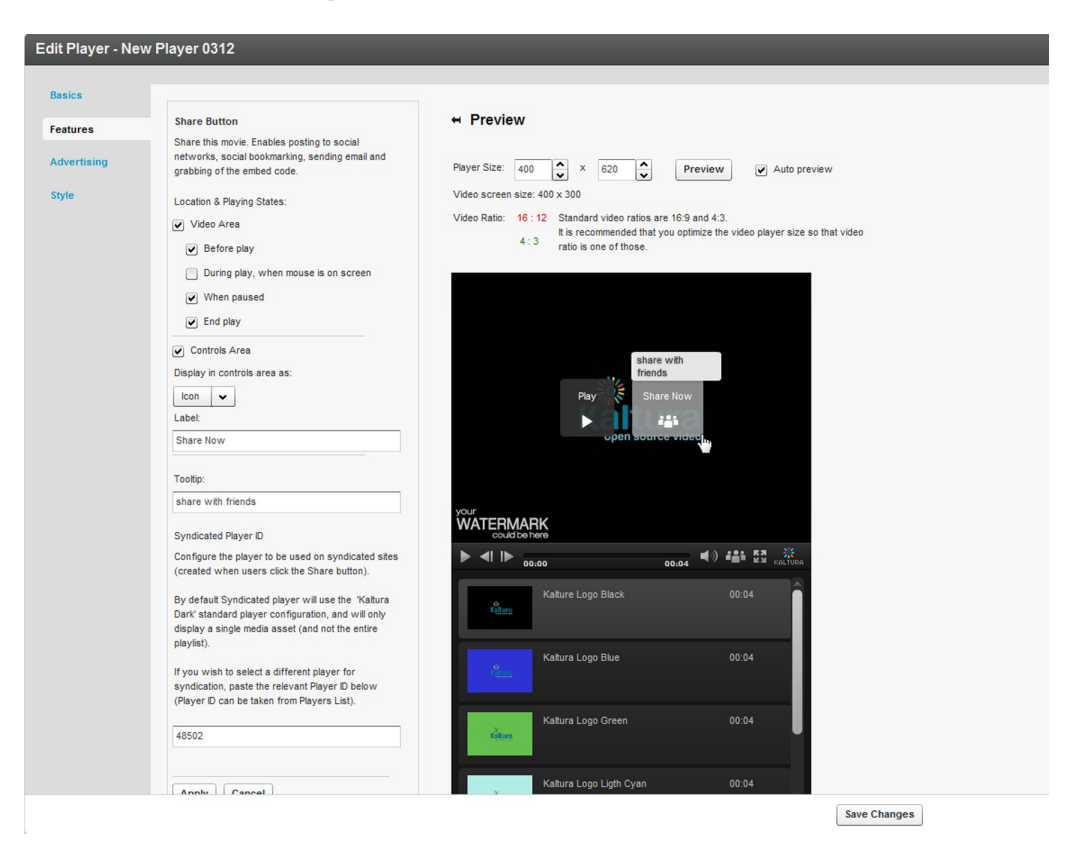